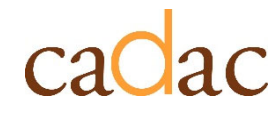

**www.cadac.ca**

# **MODULE 2** MODULES DE FORMATION POUR LES ORGANISMES DES ARTS

**Version 1.0 Décembre 2022**

# **TABLE DES MATIÈRES**

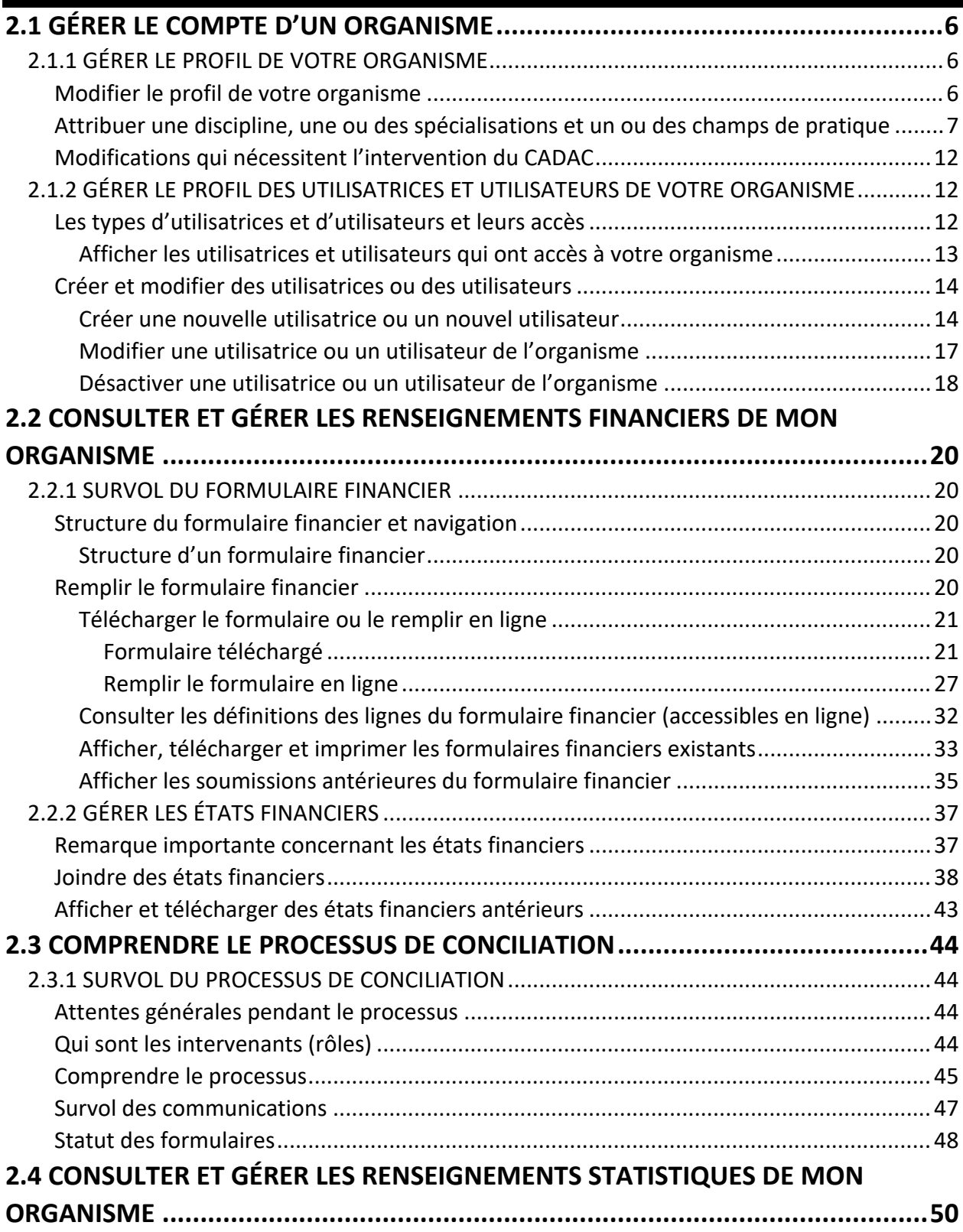

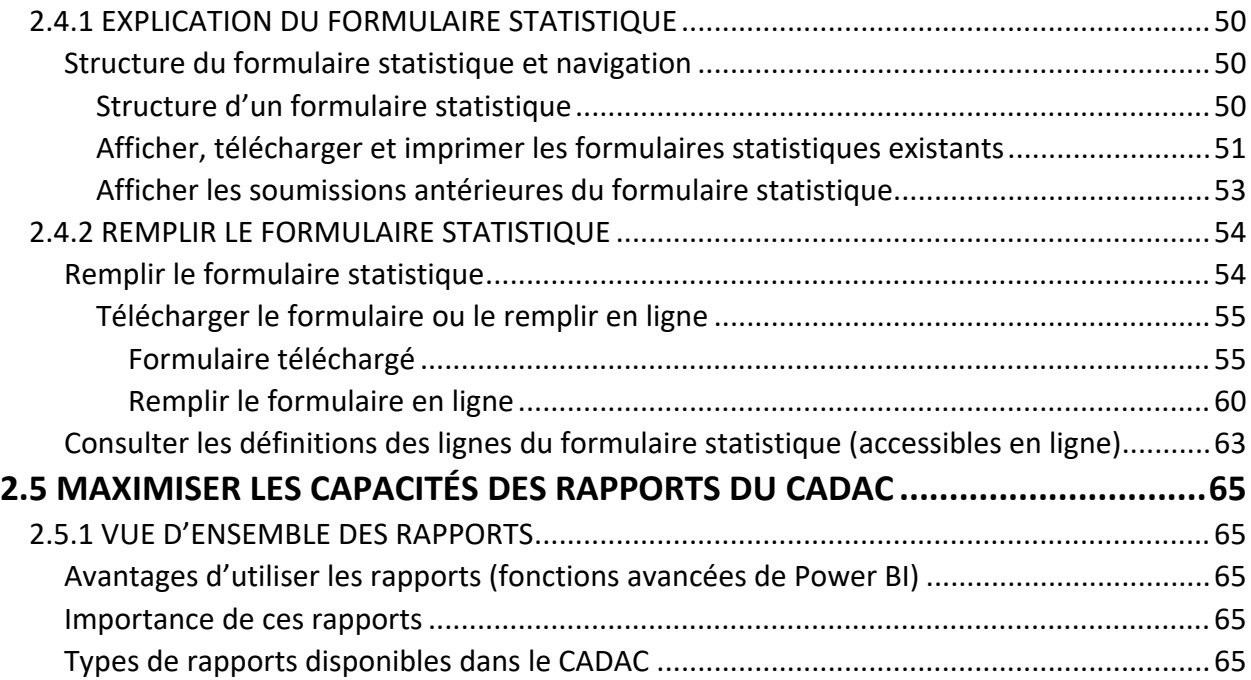

## **FIGURES**

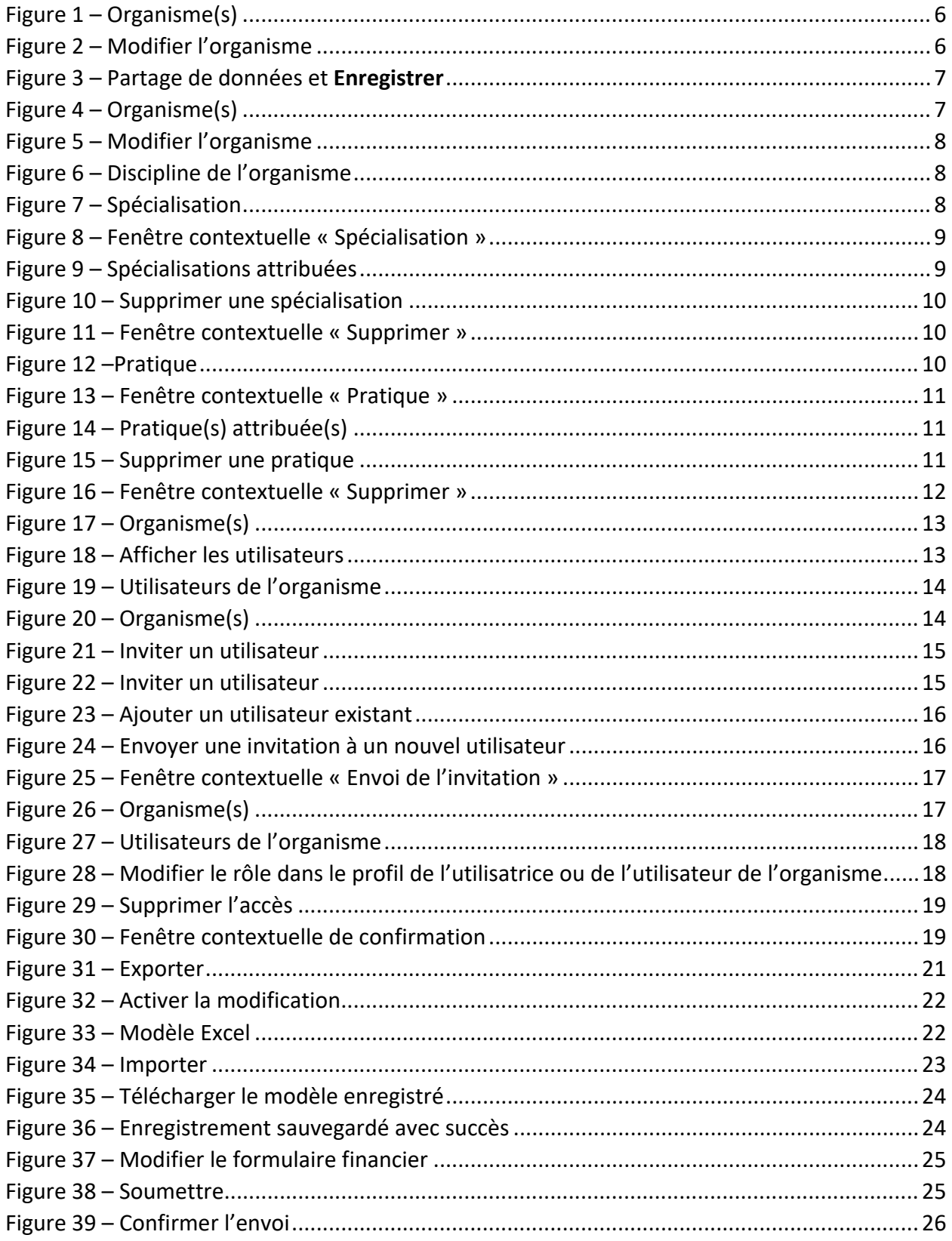

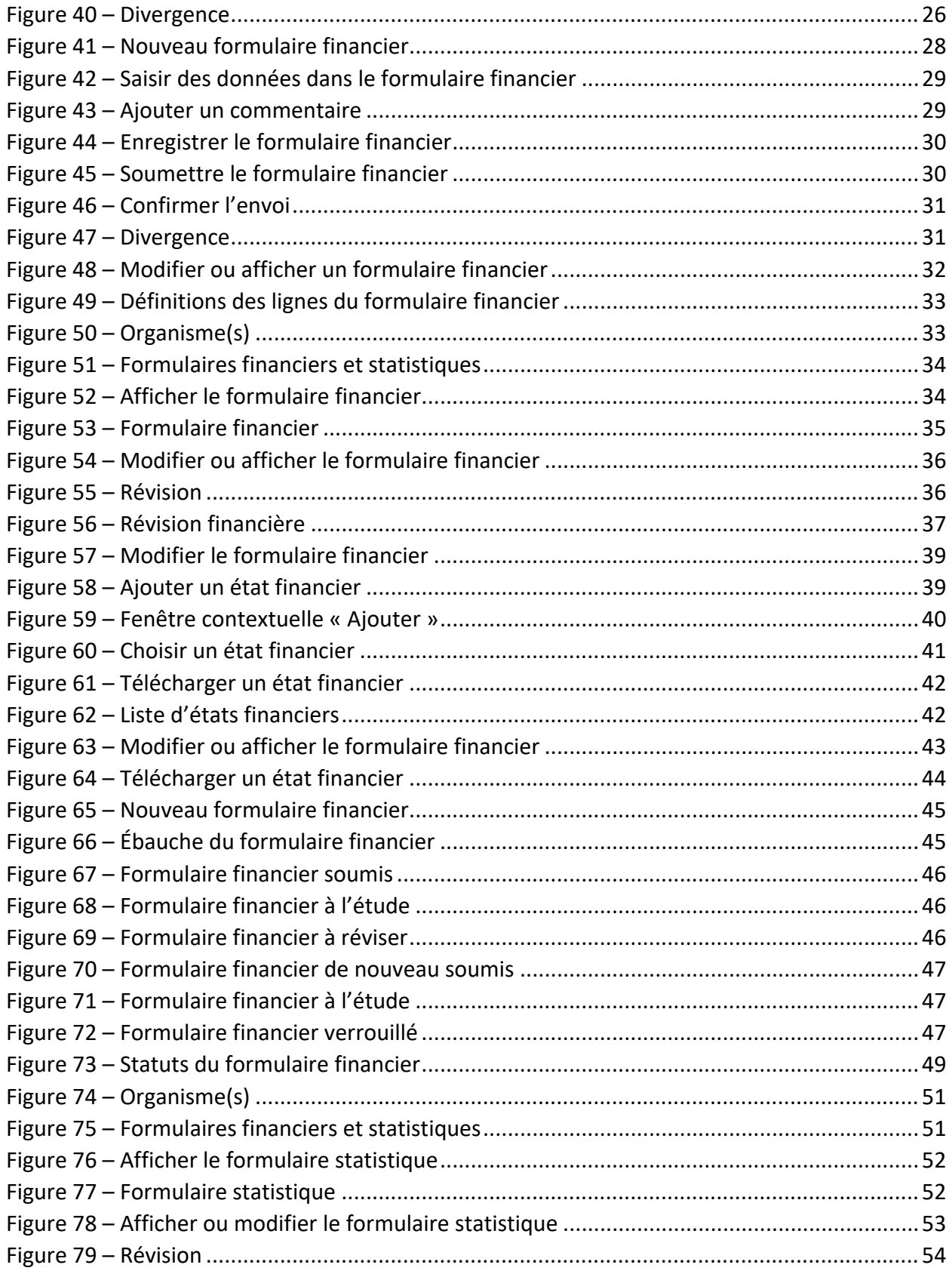

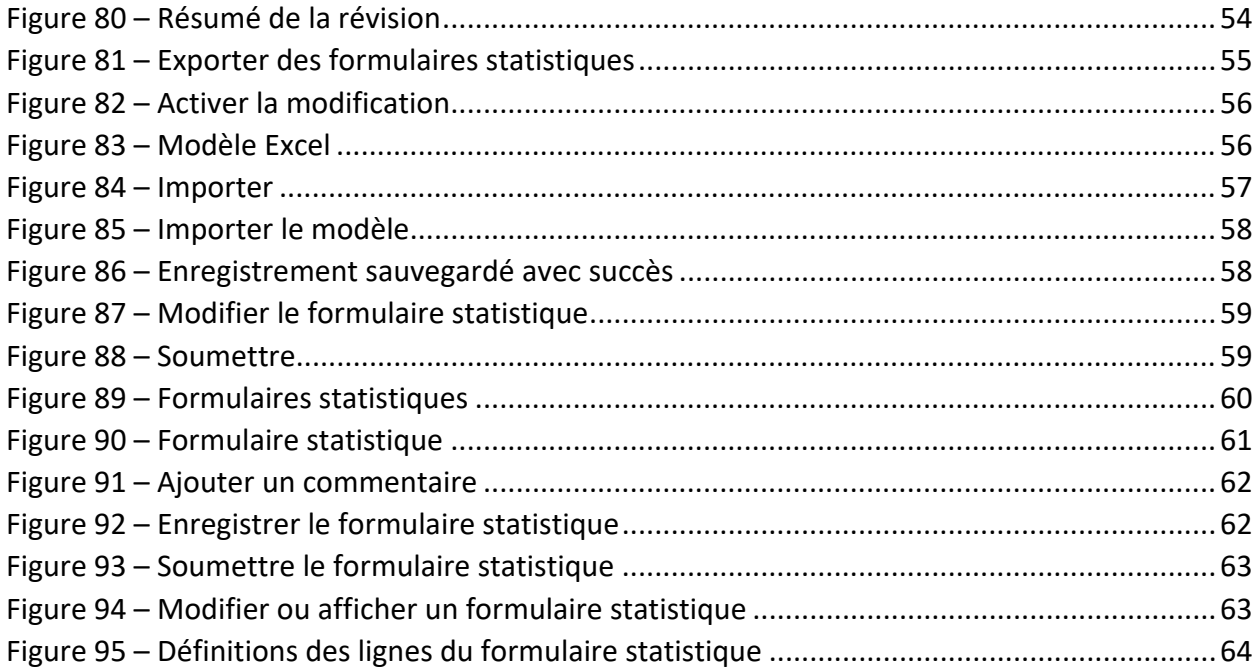

# **2.1 GÉRER LE COMPTE D'UN ORGANISME**

### **2.1.1 GÉRER LE PROFIL DE VOTRE ORGANISME**

### **Modifier le profil de votre organisme**

Pour modifier les renseignements principaux de votre organisme (p. ex. l'adresse, le site Web et le type d'organisme), suivre les étapes ci‐dessous :

1. Après avoir ouvert une session, cliquer sur **Organisme(s)** dans le menu du CADAC en haut de la page (figure 1).

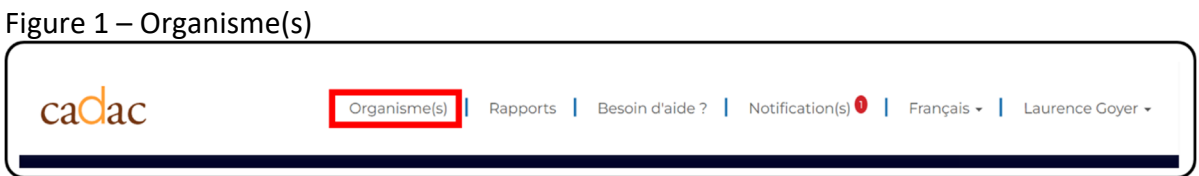

2. Ouvrir le menu déroulant « Actions » pour l'organisme voulu et cliquer sur **Modifier l'organisme** (figure 2).

Figure 2 – Modifier l'organisme

| Accueil > Organisme(s)           |                             |                                    |                                     |                |                |                                                                                                    |                |
|----------------------------------|-----------------------------|------------------------------------|-------------------------------------|----------------|----------------|----------------------------------------------------------------------------------------------------|----------------|
| Organisme(s)                     |                             |                                    |                                     |                |                |                                                                                                    |                |
|                                  |                             |                                    |                                     |                |                | Recherche d'organisme                                                                                                    | $\alpha$       |
| Dénomination légale <sup>+</sup> | Identifiant<br><b>CADAC</b> | <b>Dénomination</b><br>commerciale | Ville/<br>Municipalité /<br>Réserve | <b>Adresse</b> | Code postal    | Contact<br>principal                                                                                                    | <b>Actions</b> |
| Nini Gik.                        | <b>TES1715086</b>           | Nini Art.                          | Toronto                             | 6 Elgin Circle | <b>M5T 1L8</b> |                                                                                                    | $\bullet$      |
|                                  |                             |                                    |                                     |                |                | Afficher le profil<br>Afficher les utilisateurs<br>Modifier l'organisme<br>Inviter un utilisateur<br>Formulaires financiers et statistiques |                |

3. Modifier les renseignements pertinents. Les champs gris nécessitent l'intervention du CADAC pour être modifiés. Pour en savoir plus sur ces champs, consulter le document *Introduction au CADAC* à la page de formation du site cadac.ca.

**Remarque :** Il est aussi possible de consulter ou mettre à jour vos préférences en matière de partage des données sur le profil. Lorsque les mises à jour nécessaires sont effectuées, faire défiler l'écran jusqu'au bas de la page et cliquer sur **Enregistrer** (figure 3).

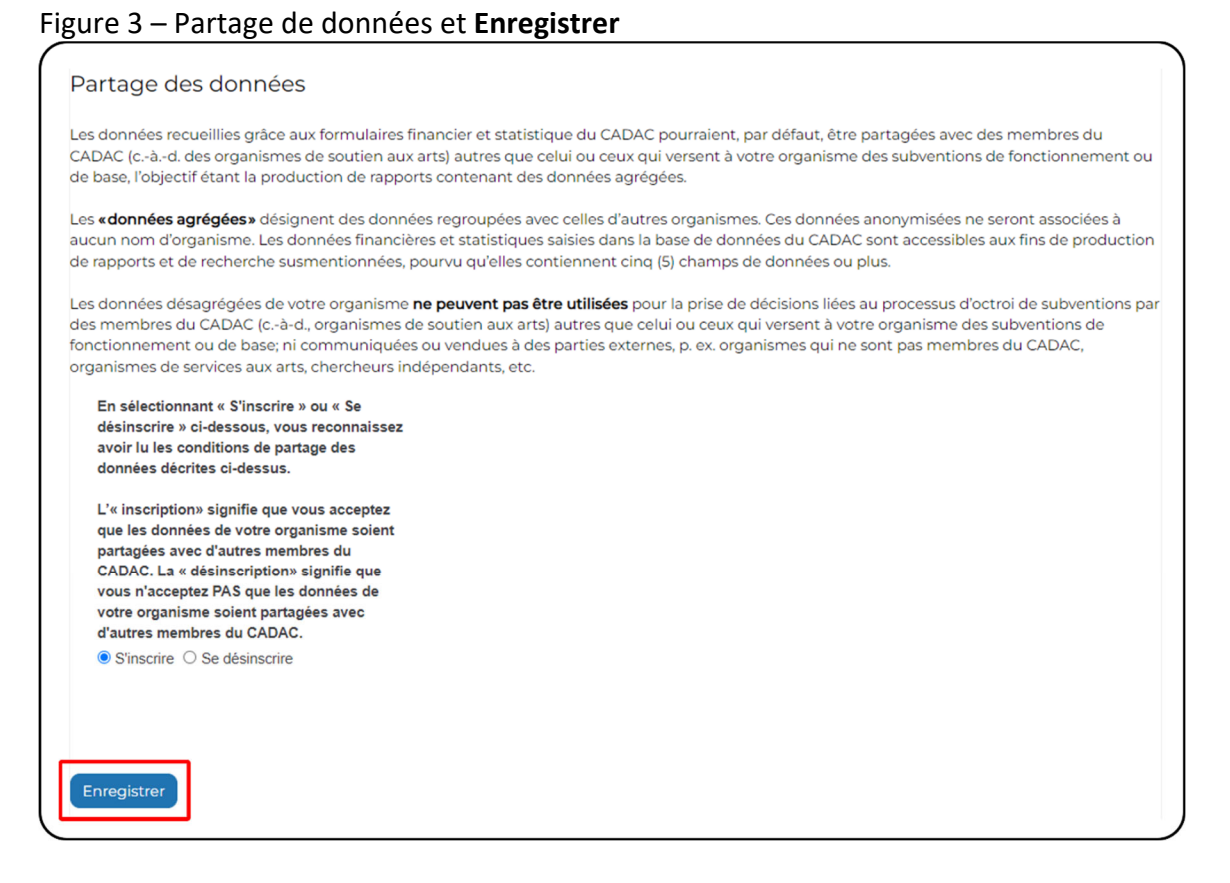

4. Une notification apparaît, indiquant que les renseignements ont été sauvegardés.

### **Attribuer une discipline, une ou des spécialisations et un ou des champs de pratique**

Les champs de la discipline, de(s) spécialisation(s) et de(s) pratique(s) dans le profil de l'organisme sont obligatoires. Voici comment les modifier :

1. Après avoir ouvert une session, cliquer sur **Organisme(s)** dans le menu du CADAC en haut de la page (figure 4).

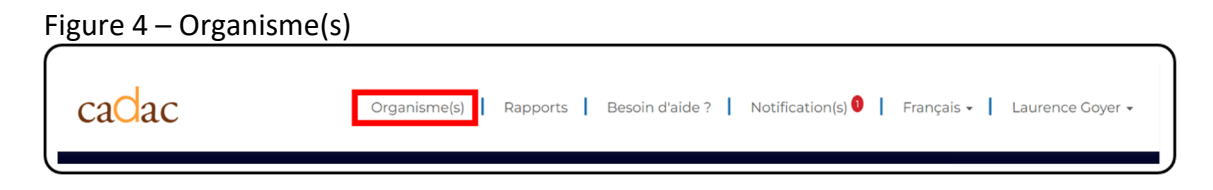

2. Ouvrir le menu déroulant « Actions » pour l'organisme voulu et cliquer sur **Modifier l'organisme** (figure 5).

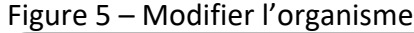

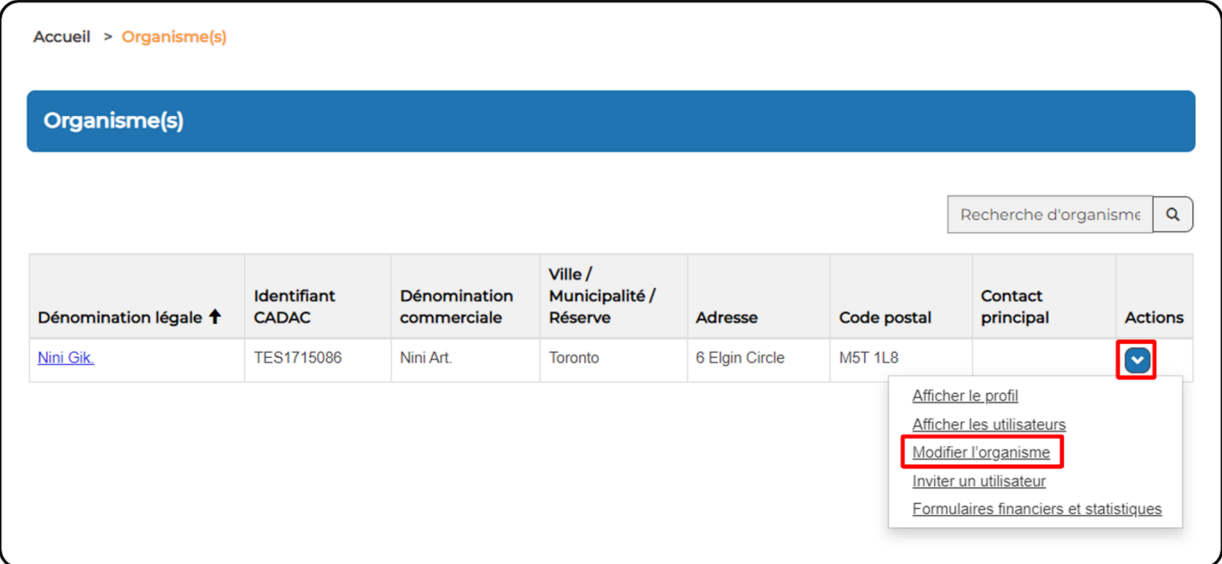

3. Sous « Discipline de l'organisme », cliquer sur le menu déroulant, puis choisir la discipline (figure 6). Si plus d'une discipline s'applique, sélectionner *Multidisciplinaire*.

Figure 6 – Discipline de l'organisme

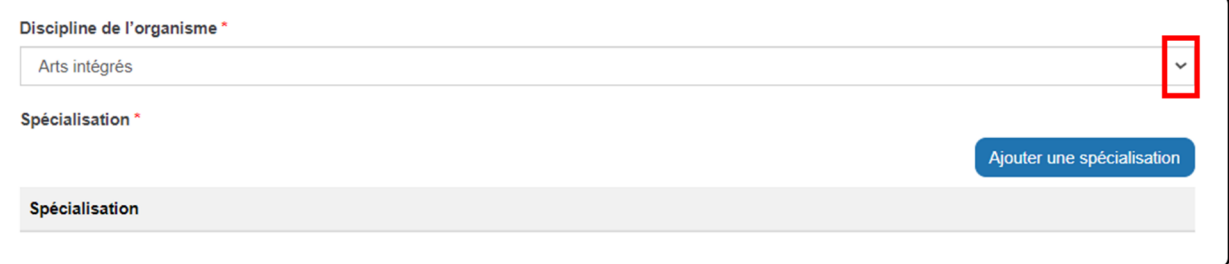

4. Sous « Spécialisation », cliquer sur **Ajouter une spécialisation** (figure 7).

### Figure 7 – Spécialisation

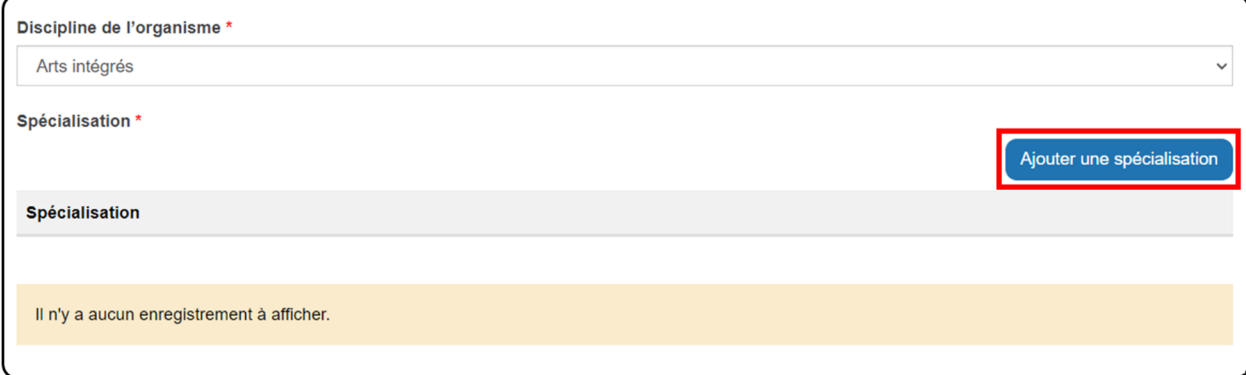

5. Une fenêtre contextuelle s'affiche (figure 8). Choisir une spécialisation dans le menu déroulant. Les spécialisations dépendent de la discipline choisie. Si votre organisme n'a pas de spécialisation, choisir « Non applicable ». Cliquer sur **Ajouter une spécialisation**.

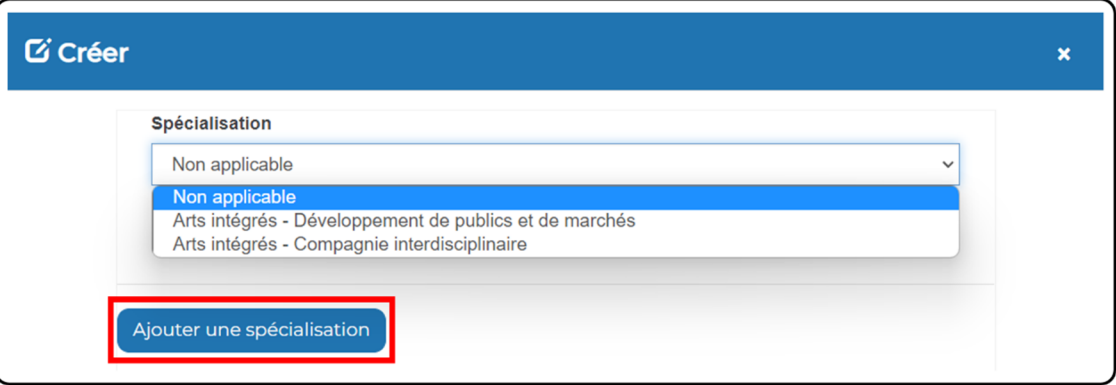

Figure 8 – Fenêtre contextuelle « Spécialisation »

6. Si votre organisme a plus d'une spécialisation, répéter les étapes 4 et 5 jusqu'à ce qu'elles soient toutes ajoutées. Les spécialisations apparaîtront dans la liste sous « Spécialisation » (figure 9).

#### Figure 9 – Spécialisations attribuées

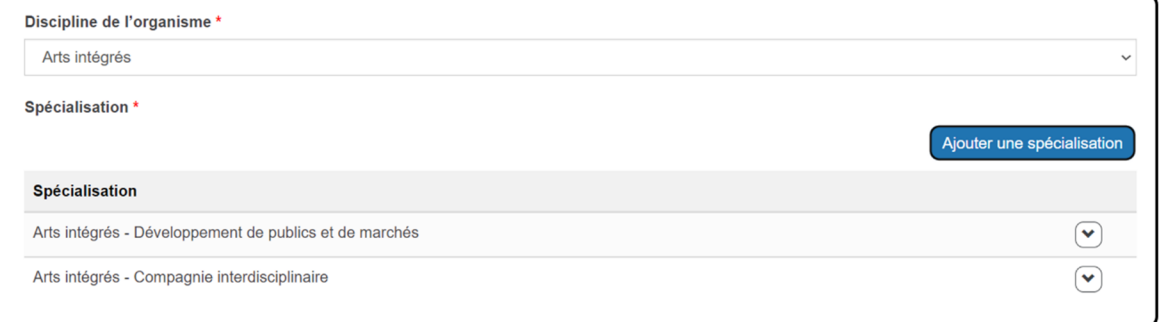

7. Pour supprimer une spécialisation, cliquer sur la flèche déroulante qui lui correspond, puis sur **Supprimer la spécialisation** (figure 10).

#### Figure 10 – Supprimer une spécialisation

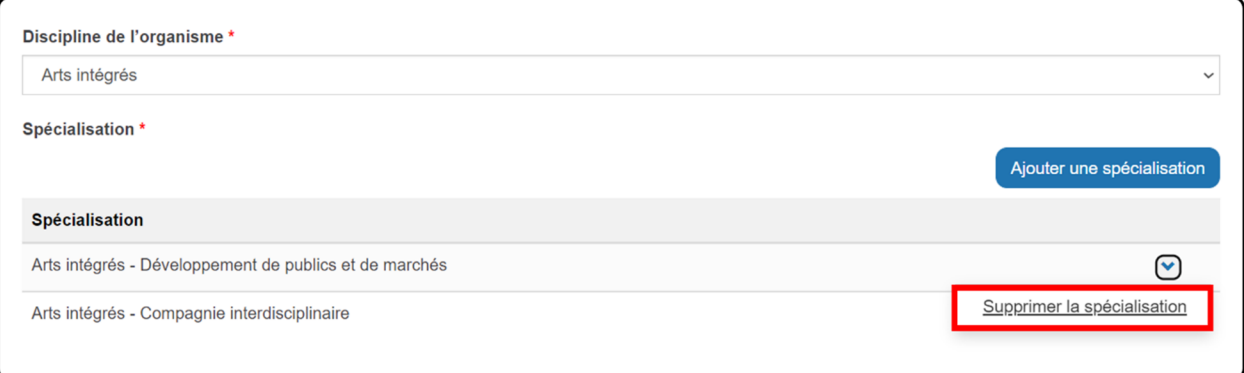

8. Une fenêtre contextuelle s'affiche (figure 11). Cliquer sur **Supprimer** pour confirmer la suppression de la spécialisation. Un message indiquant que la spécialisation a été supprimée apparaîtra.

Figure 11 – Fenêtre contextuelle « Supprimer »

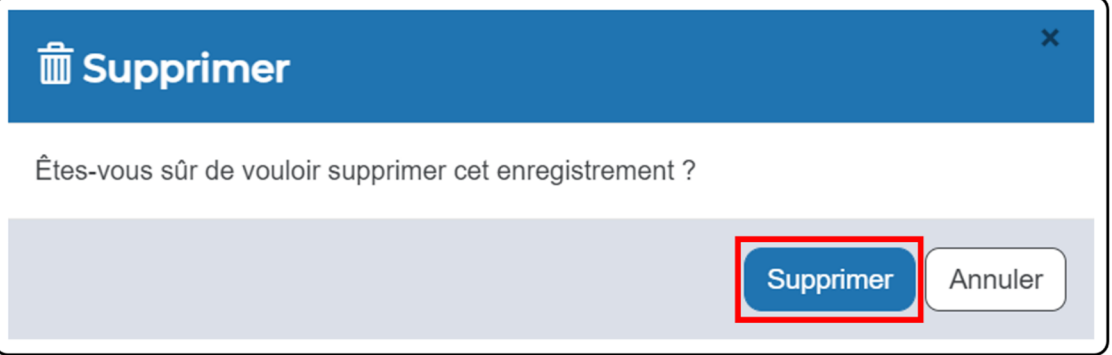

9. Sous « Champs de pratique », cliquer sur **Ajouter une pratique** (figure 12).

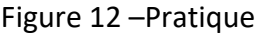

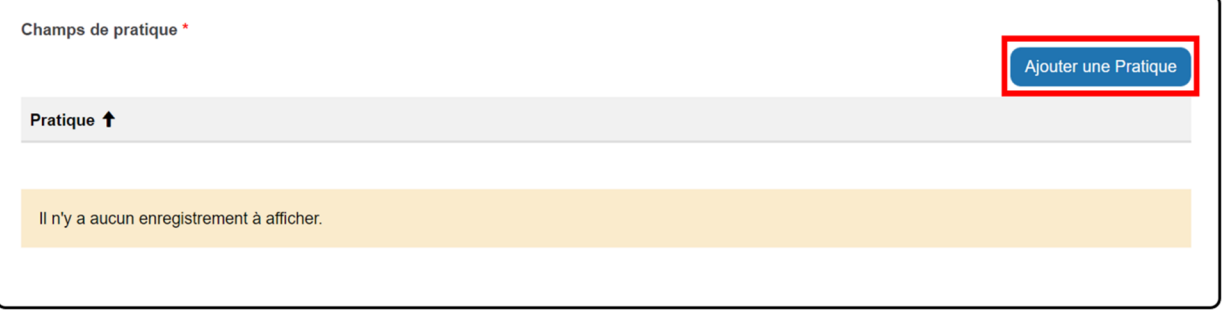

10. Une fenêtre contextuelle s'affiche (figure 13). Choisir une pratique dans le menu déroulant. Si votre organisme n'a pas de pratique, choisir « Non applicable ». Cliquer sur **Ajouter une pratique**.

#### Figure 13 – Fenêtre contextuelle « Pratique »

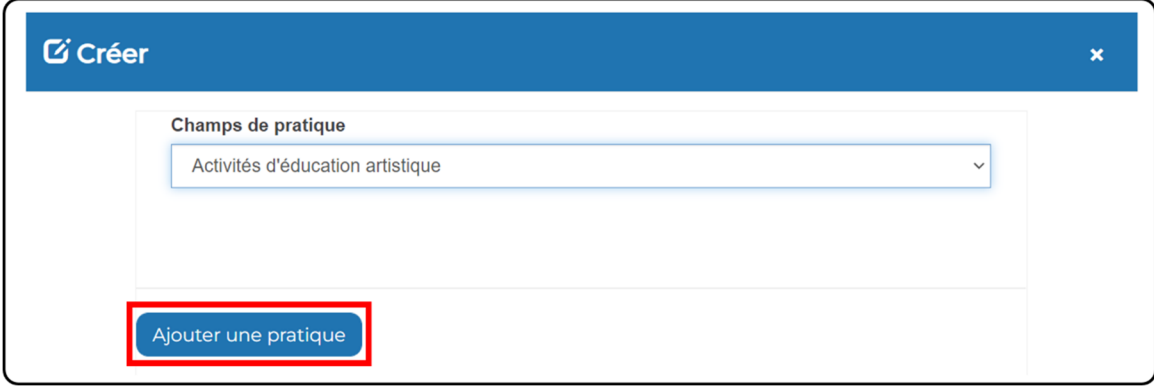

11. Si votre organisme a plus qu'une pratique, répéter les étapes 9 et 10 jusqu'à ce qu'ils soient tous ajoutés. Les pratiques apparaîtront dans la liste sous *Champ de pratique* (figure 14).

Figure 14 – Pratique(s) attribuée(s)

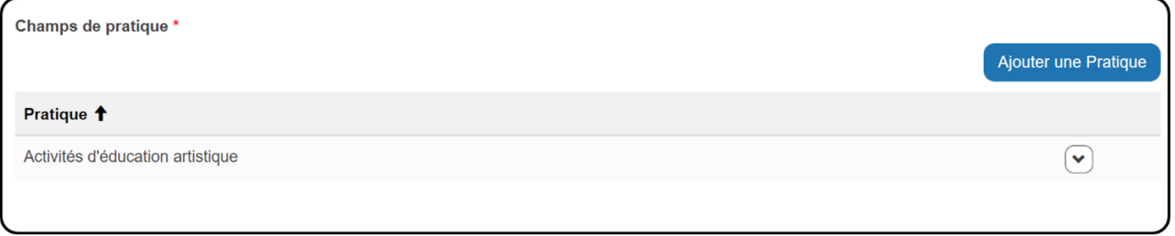

12. Pour supprimer une pratique, cliquer sur la flèche déroulante qui lui correspond, puis sur **Supprimer la pratique** (figure 15).

Figure 15 – Supprimer une pratique

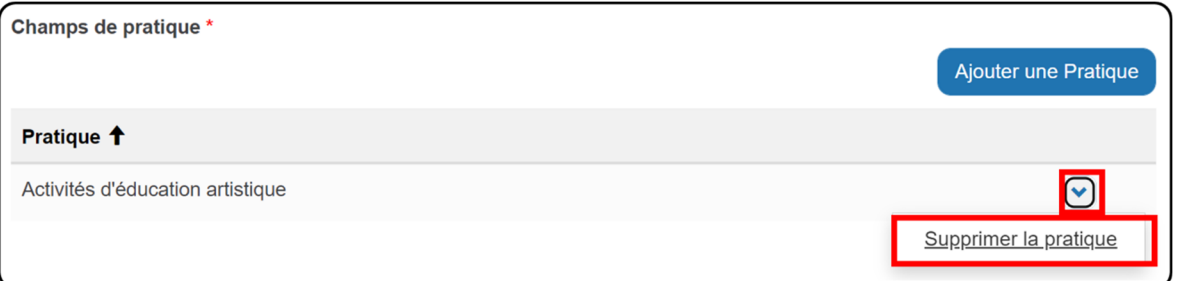

13. Une fenêtre contextuelle s'affiche (figure 16). Cliquer sur **Supprimer** pour confirmer la suppression de la pratique. Une notification indiquant que la pratique a été supprimé apparaîtra.

Figure 16 – Fenêtre contextuelle « Supprimer »

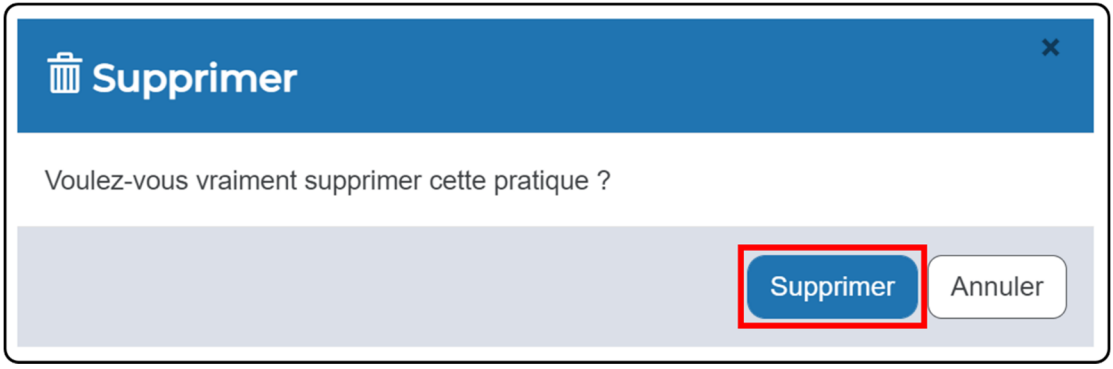

14. Faire défiler jusqu'au bas de la page et cliquer sur **Enregistrer**. Une notification apparaît, indiquant que les renseignements ont été sauvegardés.

### **Modifications qui nécessitent l'intervention du CADAC**

Certains éléments du profil de votre organisme ne peuvent pas être modifiés sur la page Web du CADAC. Ces champs sont grisés et non modifiables. Communiquer avec le soutien CADAC à l'adresse cadacinfo@cadac.ca pour modifier :

- la dénomination légale de l'organisme;
- le nom commercial de l'organisme;
- la fin de l'exercice financier de l'organisme.

### **2.1.2 GÉRER LE PROFIL DES UTILISATRICES ET UTILISATEURS DE VOTRE ORGANISME**

### **Les types d'utilisatrices et d'utilisateurs et leurs accès**

Il est important, à titre d'organisme, que vous accordiez une fonction appropriée aux différents membres de votre équipe. Les accès nécessaires à la gestion de votre compte CADAC seront ainsi correctement attribués. Vous devez choisir le niveau approprié, peu importe le nombre d'utilisatrices ou d'utilisateurs dans votre organisme.

Il y a trois types de rôles :

- Superviseur de l'organisme
- Utilisateur de l'organisme
- Sous-traitant

Si votre organisme compte plusieurs utilisatrices ou utilisateurs, vous devrez accorder une fonction appropriée à chaque personne selon ses tâches et ses responsabilités. Si votre organisme ne compte qu'une utilisatrice ou qu'un utilisateur, cette même personne doit assumer la fonction de superviseur dans le CADAC.

Pour en savoir plus sur chaque rôle et ses accès, consulter le document Rôles CADAC des utilisateurs de l'organisme sur la page de formation du site cadac.ca.

#### **Afficher les utilisatrices et utilisateurs qui ont accès à votre organisme**

Les utilisatrices et utilisateurs de l'organisme peuvent voir les personnes qui ont accès à leur organisme, ainsi que le rôle qui leur est attribué.

1. Après avoir ouvert une session, cliquer sur **Organisme(s)** dans le menu du CADAC en haut de la page (figure 17).

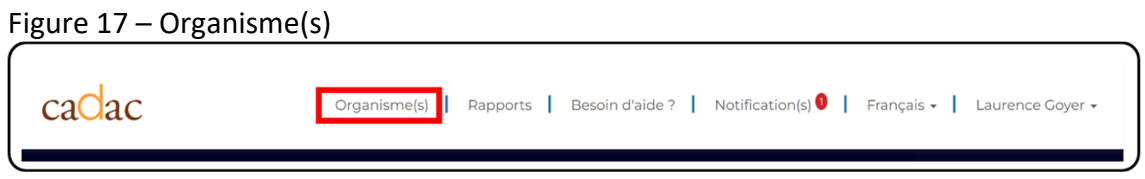

2. Ouvrir le menu déroulant « Actions » pour votre organisme et cliquer sur **Afficher les utilisateurs** (figure 18).

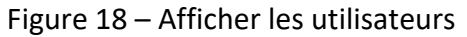

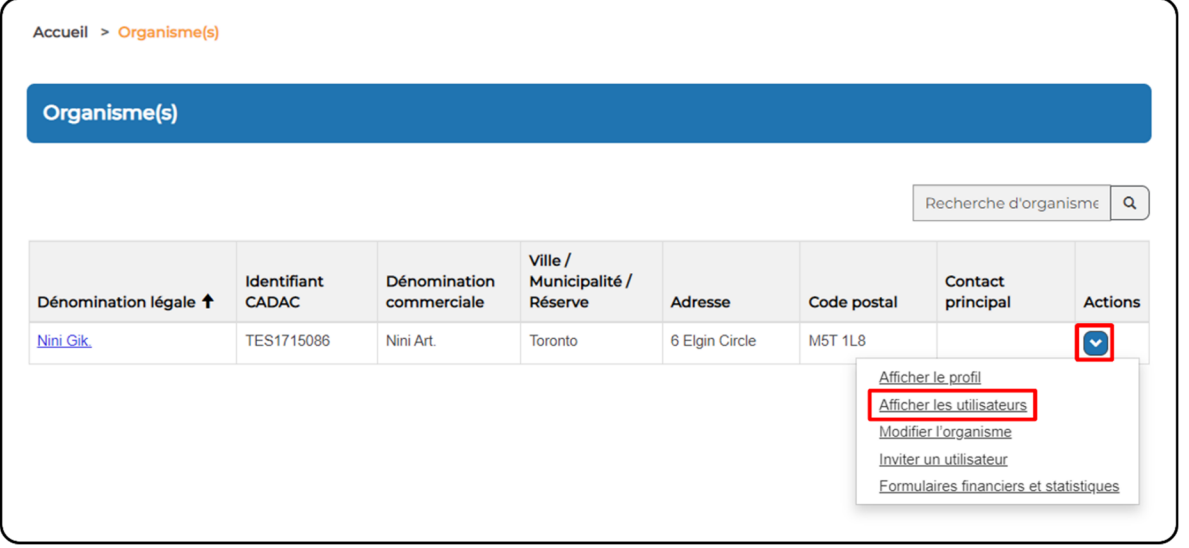

3. La page *Utilisateurs de l'organisme* s'affiche (figure 19). Toutes les utilisatrices et tous les utilisateurs associés à l'organisme sont répertoriés dans le tableau, le rôle qui leur a été attribué étant indiqué dans la colonne « Rôle ». Si rien ne s'affiche dans la colonne « Actions », c'est que la personne n'a pas complété son profil.

#### Figure 19 – Utilisateurs de l'organisme

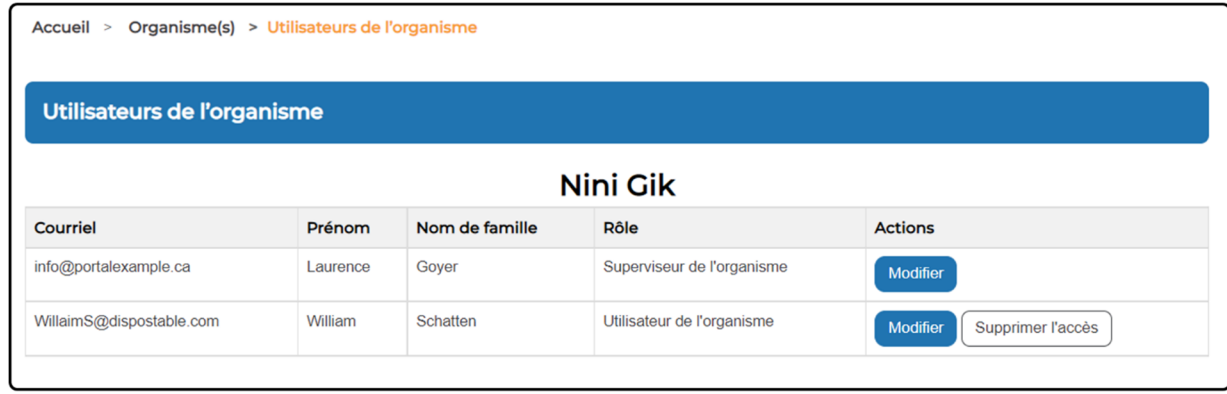

### **Créer et modifier des utilisatrices ou des utilisateurs**

Toutes les utilisatrices et tous les utilisateurs de l'organisme se font attribuer un rôle qui définit leurs restrictions de sécurité et leurs autorisations dans le CADAC. Seul le superviseur de l'organisme est autorisé à créer de nouvelles utilisatrices et de nouveaux utilisateurs et à gérer les utilisatrices et les utilisateurs existants.

### **Créer une nouvelle utilisatrice ou un nouvel utilisateur**

Cette section montre comment le superviseur de l'organisme peut ajouter une nouvelle utilisatrice ou un nouvel utilisateur à son organisme dans le CADAC.

1. Après avoir ouvert une session, cliquer sur **Organisme(s)** dans le menu du CADAC en haut de la page (figure 20)

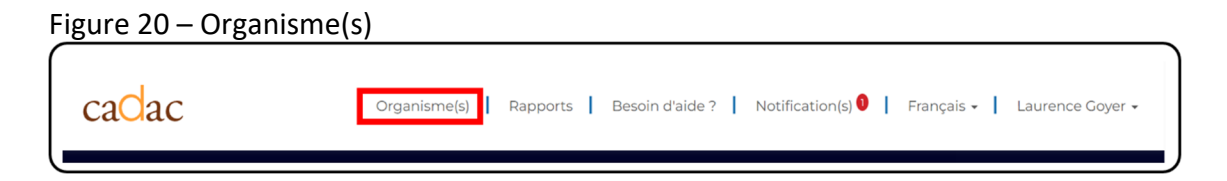

2. Ouvrir le menu déroulant « Actions » pour votre organisme et cliquer sur **Inviter un utilisateur** (figure 21).

![](_page_15_Figure_0.jpeg)

![](_page_15_Picture_213.jpeg)

3. Saisir l'adresse courriel de la personne que vous invitez et choisir son rôle dans l'organisme. Cliquer sur **Vérifier l'adresse courriel** (figure 22).

Figure 22 – Inviter un utilisateur

![](_page_15_Picture_214.jpeg)

4. Le CADAC vérifiera si l'utilisatrice ou l'utilisateur existe déjà dans le système. Une notification s'affichera si le compte existe déjà, mais qu'il est associé à un organisme différent (figure 23). Cliquer sur **Ajouter un utilisateur** pour ajouter la personne à votre organisme. La prochaine fois qu'elle se connectera au CADAC, elle recevra une

notification indiquant qu'elle a été liée à votre organisme. Voir les étapes ci‐dessous pour une nouvelle utilisatrice ou un nouvel utilisateur.

Figure 23 – Ajouter un utilisateur existant

![](_page_16_Picture_152.jpeg)

5. S'il s'agit d'une nouvelle utilisatrice ou d'un nouvel utilisateur, le bouton **Envoyer l'invitation** apparaît. Cliquer sur **Envoyer l'invitation** (figure 24).

Figure 24 – Envoyer une invitation à un nouvel utilisateur

![](_page_16_Picture_153.jpeg)

6. Une fenêtre contextuelle s'affiche. Cliquer sur **OK** pour envoyer l'invitation par courriel (figure 25).

![](_page_17_Picture_352.jpeg)

Figure 25 – Fenêtre contextuelle « Envoi de l'invitation »

7. Le système vous redirigera vers la page *Organisme(s)* et une notification indiquant que l'invitation a été envoyée apparaîtra (figure 26).

#### Figure 26 – Organisme(s)

![](_page_17_Picture_353.jpeg)

#### **Modifier une utilisatrice ou un utilisateur de l'organisme**

Il est important de maintenir les utilisatrices et utilisateurs à jour dans le CADAC. Lorsqu'une utilisatrice ou un utilisateur a besoin de différents accès au CADAC, seul un superviseur de l'organisme peut modifier le rôle de cette personne. Commencer par la page *Utilisateurs de l'organisme* (voir Afficher les utilisatrices et utilisateurs qui ont accès à votre organisme pour savoir comment accéder à cette page) et suivre les étapes ci-dessous :

1. Rechercher l'utilisatrice ou l'utilisateur de l'organisme à modifier. Pour cette personne, cliquer sur **Modifier** dans la colonne « Actions » (figure 27).

#### Figure 27 – Utilisateurs de l'organisme

![](_page_18_Picture_288.jpeg)

2. Le profil d'utilisateur de cette personne apparaîtra. Modifier son rôle. Cliquer sur **Mise à jour** (figure 28).

Figure 28 – Modifier le rôle dans le profil de l'utilisatrice ou de l'utilisateur de l'organisme

![](_page_18_Picture_289.jpeg)

#### **Désactiver une utilisatrice ou un utilisateur de l'organisme**

Lorsqu'une utilisatrice ou un utilisateur n'a plus besoin d'accéder au CADAC (par exemple : il ou elle ne travaille plus pour l'organisme ou a changé de fonctions), son compte doit être désactivé dès que possible par un superviseur de l'organisme. Le fait de désactiver le compte d'une personne la supprime de la page *Utilisateurs de l'organisme* et révoque son accès à l'organisme. Si elle a accès à d'autres organismes, ces autres accès n'en seront pas affectés.

Commencer par la page *Utilisateurs de l'organisme* (voir Afficher les utilisatrices et utilisateurs qui ont accès à votre organisme pour savoir comment accéder à cette page) et suivre les étapes ci‐dessous :

1. Rechercher l'utilisatrice ou l'utilisateur de l'organisme dont vous souhaitez désactiver le compte. Pour cette personne, cliquer sur **Supprimer l'accès** dans la colonne « Actions » (figure 29).

![](_page_19_Picture_357.jpeg)

![](_page_19_Picture_358.jpeg)

2. Une fenêtre de confirmation s'affiche. Cliquer sur **OK** pour supprimer l'accès de l'utilisatrice ou de l'utilisateur à l'organisme (figure 30).

Figure 30 – Fenêtre contextuelle de confirmation

![](_page_19_Picture_6.jpeg)

3. Le CADAC vous enverra un message indiquant que l'accès de la personne a été supprimé et qu'elle n'apparaîtra plus dans votre liste d'utilisatrices et d'utilisateurs.

**Remarque :** Pour réactiver le compte d'une personne qui a été désactivé, communiquer avec le soutien CADAC au cadacinfo@cadac.ca. Indiquer son adresse courriel, son nom et l'organisme duquel elle a été supprimée.

# **2.2 CONSULTER ET GÉRER LES RENSEIGNEMENTS FINANCIERS DE MON ORGANISME**

### **2.2.1 SURVOL DU FORMULAIRE FINANCIER**

### **Structure et navigation du formulaire financier**

La page *Formulaires financiers et statistiques* affiche les formulaires financiers et statistiques de l'organisme par exercice financier. Sur cette page, vous pouvez choisir de créer, visualiser, modifier, télécharger ou imprimer des formulaires financiers.

**Remarque :** Seulement les formulaires financiers qui ne sont pas à l'étude ou qui n'ont pas été verrouillés par le CADAC peuvent être modifiés.

### **Structure d'un formulaire financier**

Le formulaire financier se compose de quatre sections :

![](_page_20_Picture_677.jpeg)

### **Remplir le formulaire financier**

Il y a deux façons d'enregistrer des données financières dans le formulaire financier du CADAC. Vous pouvez télécharger le formulaire depuis le système CADAC, saisir les données dans le fichier Excel, l'enregistrer sur votre ordinateur et le télécharger dans le CADAC. Vous pouvez également saisir les données directement dans le système en utilisant le formulaire en ligne.

Lorsqu'un exercice financier est terminé et que les états financiers sont prêts, vous devez mettre à jour votre formulaire financier et joindre vos états financiers (veuillez‐vous reporter au Module 2.2.2 GÉRER LES ÉTATS FINANCIERS pour savoir comment faire). Une fois que le formulaire à jour est soumis au CADAC et que les états financiers sont joints, le CADAC en sera

informé et le processus de conciliation commencera. Pour en savoir plus sur le processus de conciliation, consulter le Module 2.3 Comprendre le processus de conciliation.

Vous pouvez modifier le formulaire financier aussi souvent que vous le souhaitez lorsque le statut du formulaire indique « Ébauche », « Soumis », « Re‐soumis » ou « À réviser ». Vous ne pouvez pas le modifier lorsqu'il est « À l'étude » ou « Verrouillé ».

### **Télécharger le formulaire ou le remplir en ligne**

Il y a deux méthodes pour remplir un formulaire financier : télécharger un modèle Excel rempli ou saisir directement les données dans le CADAC. Alors que le téléchargement sauvegarde automatiquement le formulaire en tant qu'ébauche, la saisie en ligne vous oblige à cliquer sur **Enregistrer** pour sauvegarder le formulaire comme ébauche. Lorsque le formulaire est enregistré en tant qu'ébauche, seul votre organisme y a accès. Une fois le formulaire rempli, assurez‐vous de le sauvegarder et de le soumettre.

### **Formulaire téléchargé**

Lorsque le modèle Excel est téléchargé, le nom de l'organisme et les exercices financiers sont déjà renseignés dans le document. Les données précédemment saisies dans le CADAC pour tout exercice financier contenu dans le formulaire sont également incluses lorsque le modèle est téléchargé. Pour remplir un formulaire financier en utilisant cette méthode, suivre les étapes ci‐ dessous :

1. Faire défiler la page *Formulaires financiers et statistiques* (voir les étapes 1 et 2 ici pour accéder à cette page) jusqu'en bas. Sous le tableau « Financier », cliquer sur **Exporter** (figure 31).

![](_page_21_Picture_665.jpeg)

Figure 31 – Exporter

2. Le modèle Excel sera ainsi téléchargé et vous pourrez y saisir les données pour les exercices financiers souhaités.

**Remarque :** Vous ne pourrez pas saisir de données pour les exercices dont le statut est « À l'étude » ou « Verrouillé ».

3. Ouvrir le fichier téléchargé et cliquer sur **Activer la modification** (figure 32).

**Remarque :** Si vous ne trouvez pas le fichier téléchargé, aller sur la page de téléchargement de votre navigateur ou utiliser le raccourci « Ctrl+J ». Vous verrez alors le fichier et son emplacement dans votre ordinateur. L'expérience pourra varier en fonction de votre navigateur.

Figure 32 – Activer la modification

![](_page_22_Picture_353.jpeg)

4. Saisir les données financières dans l'onglet « Modifier ». Vous pouvez également saisir des commentaires dans la ligne située directement sous la valeur de la ligne. Consulter le tableau ci-dessous pour des renseignements détaillés sur la saisie de données dans le modèle (figure 33). Pour les définitions des lignes du formulaire financier, se reporter à cette section.

| Line # |                                                               | <b>Prior Year Actuals</b><br>1 décembre 2020 - 30 novembre 2021 | % of Total |
|--------|---------------------------------------------------------------|-----------------------------------------------------------------|------------|
|        |                                                               | <b>Soumis</b>                                                   |            |
| 4000   | - REVENUS                                                     |                                                                 |            |
| 4100   | - Revenus gagnés                                              |                                                                 |            |
|        |                                                               |                                                                 |            |
|        | - Production - Droits d'entrée liés aux ventes d'abonnements, | $\overline{2}$                                                  |            |
| 4105   | de groupes, et de billets de membership                       | 5000                                                            | 66.67      |
|        | - Production - Droits d'entrée liés à la vente de billets à   |                                                                 |            |
| 4110   | l'unité                                                       |                                                                 | 2500 33.33 |
|        | $\mathbf{3}$                                                  | Test de note                                                    |            |
| 4115   | - Coproductions                                               | 0                                                               |            |
|        |                                                               |                                                                 |            |
| 4120   | - Tournées et location d'expositions                          | $\bf{0}$                                                        |            |
|        |                                                               |                                                                 |            |

Figure 33 – Modèle Excel

Il faut s'assurer de saisir les données financières pour le bon exercice financier. Le modèle comprend deux exercices avant l'exercice en cours et quatre

A

exercices après. Pour saisir des données financières pour un exercice qui n'est pas inclus dans le modèle, vous devez les saisir directement en ligne.

![](_page_23_Picture_1.jpeg)

Saisir les valeurs dans la ligne correspondante de la colonne de l'exercice financier voulu.

Vous pouvez ajouter des commentaires (pour donner plus d'informations sur votre saisie) dans la ligne située juste en dessous de la valeur de ligne. Les commentaires ne peuvent pas dépasser 500 caractères par ligne.

![](_page_23_Picture_4.jpeg)

Il ne faut rien saisir dans les cellules grises. Elles ne nécessitent pas de données ou contiennent des formules qui calculent automatiquement des valeurs.

**Remarque :** Le modèle Excel du formulaire financier a deux autres onglets : *Affichage sans notes* et *Notes seulement*. Ces onglets sont donnés à titre indicatif et ne doivent pas être utilisés pour la saisie des données.

5. Une fois le modèle Excel rempli, enregistrer le fichier sur votre ordinateur et retourner à la page « Formulaires financiers et statistiques ». Cliquer sur **Importer** sous le tableau « Financier » (figure 34).

![](_page_23_Picture_432.jpeg)

Figure 34 – Importer

6. Naviguer jusqu'à l'endroit où se trouve le modèle enregistré et le sélectionner. Cliquer sur **Ouvrir** (figure 35).

![](_page_24_Picture_172.jpeg)

Figure 35 – Télécharger le modèle enregistré

7. Un message indiquant que l'enregistrement a été téléchargé avec succès s'affiche (figure 36).

![](_page_24_Picture_173.jpeg)

Figure 36 – Enregistrement sauvegardé avec succès

**Remarque :** Vous devrez peut‐être rafraîchir votre page. Les exercices qui ont été modifiés et téléchargés auront maintenant un statut « Ébauche ».

8. Cliquer sur **Modifier** pour l'exercice financier pour lequel vous avez téléchargé des données (figure 37).

![](_page_25_Picture_147.jpeg)

![](_page_25_Picture_148.jpeg)

9. La page *Formulaire financier* se chargera. Vérifier que les données téléchargées sont correctes. Aller au bas de la page et cliquer sur **Soumettre** pour soumettre le formulaire (figure 38).

Figure 38 – Soumettre

![](_page_25_Picture_149.jpeg)

10. Une boîte de dialogue s'ouvre pour confirmer l'envoi du formulaire. Cliquer sur **OK** (figure 39).

![](_page_26_Figure_0.jpeg)

![](_page_26_Picture_1.jpeg)

11. S'il y a des divergences dans le formulaire, une autre boîte de dialogue s'ouvrira (figure 40). Cliquer sur **OK** et régler le ou les problèmes. Une fois le ou les problèmes résolus, ne pas oublier de **soumettre** votre formulaire à nouveau.

**Remarque :** La figure ci‐dessous indique que les lignes 6275 (Total de l'actif) et 6345 (Total du passif et des actifs nets) doivent contenir les mêmes montants. Aller à la ligne 6250, Bilan – (Renseignements provenant des états financiers – Résultats seulement), pour résoudre la divergence.

![](_page_26_Figure_4.jpeg)

![](_page_26_Picture_300.jpeg)

12. Après avoir soumis le formulaire, retourner à la page *Formulaires financiers et statistiques*. Le statut du formulaire indiquera alors « Soumis ». Cliquer sur **Modifier** ou

**Afficher** pour le formulaire soumis, et le bouton « Révision » s'affichera en bas de la fenêtre.

### **Remarques** :

- Un formulaire aura un statut d'ébauche si de nouvelles données ou des données révisées sont téléchargées. Si un formulaire vierge est téléchargé, le message de confirmation indiquera que l'enregistrement a réussi, mais comme aucune donnée n'a été saisie, le statut du formulaire ne changera pas pour cet exercice en particulier.
- Les formulaires financiers sont automatiquement sauvegardés comme ébauches lorsqu'ils sont remplis avec la méthode du téléchargement. Si plusieurs exercices ont été mis à jour à l'aide de cette méthode, vous devez accéder au formulaire de chaque exercice, puis cliquer sur **Soumettre** pour terminer le processus pour chaque exercice.
- **Les formulaires financiers doivent être soumis en ordre chronologique pour que la fonction de report fonctionne correctement. Le système ne vous permettra pas de soumettre un formulaire si l'exercice précédent a un statut d'ébauche.**
- Si vous soumettez des données pour un exercice financier qui est terminé, n'oubliez pas de joindre également les états financiers pour ce formulaire (consulter la section Joindre les états financiers pour connaître la marche à suivre). Il n'est pas nécessaire de joindre les états financiers pour les exercices courants et les exercices prévus.
- Le formulaire financier peut être modifié lorsque son statut indique « Ébauche », « Soumis », « Re‐soumis » ou « À réviser ». Il ne peut pas l'être lorsque son statut indique « À l'étude » ou « Verrouillé ».

### **Remplir le formulaire en ligne**

Pour remplir un formulaire financier directement dans le CADAC, suivre les étapes ci‐dessous :

1. À partir de la page *Formulaires financiers et statistiques* (voir les étapes 1 et 2 ici pour accéder à cette page), cliquer sur **Nouveau** pour l'exercice financier voulu (figure 41).

![](_page_28_Picture_207.jpeg)

![](_page_28_Picture_208.jpeg)

2. La page *Formulaire financier* s'affiche. Le formulaire financier s'ouvrira et montrera jusqu'à trois exercices financiers. L'exercice choisi s'affichera dans la colonne du milieu. Seule cette colonne est modifiable. Saisir toutes les données applicables directement sur le formulaire (figure 42). Pour les définitions des lignes du formulaire financier, se reporter à cette section.

**Remarque :** Les lignes 4305 et 4310 peuvent seulement être utilisées si l'organisme est une organisation caritative enregistrée au fédéral et a un numéro d'organisme de bienfaisance fédéral.

![](_page_29_Picture_225.jpeg)

![](_page_29_Picture_226.jpeg)

3. Pour saisir des commentaires concernant une somme pour une ligne en particulier, cliquer sur l'enveloppe bleue  $\overline{\mathsf{M}}$  à la fin de la description de la ligne. Après avoir saisi le commentaire, cliquer sur **Enregistrer** et fermer la fenêtre (figure 43).

**Remarque :** Les commentaires peuvent servir à fournir des détails ou à donner des précisions sur la répartition des chiffres. Un commentaire ne peut pas dépasser 500 caractères.

Figure 43 – Ajouter un commentaire

![](_page_29_Figure_5.jpeg)

4. Aller au bas de la page et cliquer sur **Enregistrer** pour sauvegarder le formulaire. Les données sont enregistrées en tant qu'ébauche (figure 44).

Figure 44 – Enregistrer le formulaire financier

![](_page_30_Picture_188.jpeg)

5. Lorsque toutes les données sont ajoutées et que le formulaire est rempli, cliquer sur **Soumettre** pour envoyer le formulaire (figure 45).

Figure 45 – Soumettre le formulaire financier

![](_page_30_Picture_189.jpeg)

6. Une boîte de dialogue s'ouvre pour confirmer l'envoi du formulaire. Cliquer sur **OK** (figure 46).

![](_page_31_Figure_0.jpeg)

![](_page_31_Picture_1.jpeg)

7. S'il y a des divergences dans le formulaire, une autre boîte de dialogue s'ouvrira (figure 47). Cliquer sur **OK** et régler le ou les problèmes. Une fois le ou les problèmes résolus, ne pas oublier de **soumettre** votre formulaire à nouveau.

**Remarque :** La figure ci‐dessous indique que les lignes 6275 (Total de l'actif) et 6345 (Total du passif et des actifs nets) doivent contenir les mêmes montants. Aller à la ligne 6250, Bilan – (Renseignements provenant des états financiers – Résultats seulement), pour résoudre la divergence.

Figure 47 – Divergence

![](_page_31_Picture_5.jpeg)

8. Une fois le formulaire resoumis, retourner à la page *Formulaires financiers et statistiques*. Le statut du formulaire indiquera alors « Soumis ». Cliquer sur **Modifier** ou **Afficher** pour le formulaire que vous avez soumis, et le bouton « Révision » s'affichera en bas de la fenêtre.

#### **Remarques** :

- **Les formulaires financiers doivent être soumis en ordre chronologique pour que la fonction de report fonctionne correctement. Le système ne vous permettra pas de soumettre un formulaire si l'exercice précédent a un statut d'ébauche.**
- Si vous soumettez des données pour un exercice financier qui est terminé, n'oubliez pas de joindre également les états financiers pour ce formulaire (consulter la section Joindre les états financiers pour connaître la marche à suivre).
- Le formulaire financier peut être modifié lorsque son statut indique « Ébauche », « Soumis », « Re‐soumis » ou « À réviser ». Il ne peut pas l'être lorsque son statut indique « À l'étude » ou « Verrouillé ».

#### **Consulter les définitions des lignes du formulaire financier (accessibles en ligne)**

Pour vous aider à remplir le formulaire financier, un document avec les définitions des lignes est disponible dans le CADAC. Pour y accéder, suivre les étapes ci-dessous :

1. Aller à la page *Formulaires financiers et statistiques* (voir les étapes 1 et 2 ici pour accéder à cette page). Cliquer sur **Modifier** ou **Afficher** pour n'importe quel exercice financier (figure 48).

![](_page_32_Picture_611.jpeg)

Figure 48 – Modifier ou afficher un formulaire financier

2. Sur la page du formulaire financier, sous le nom de votre organisme, vous verrez un lien vers les définitions des lignes du formulaire financier. Cliquer sur ce lien (figure 49).

### Figure 49 – Définitions des lignes du formulaire financier

![](_page_33_Picture_305.jpeg)

3. Le fichier sera téléchargé ou ouvrira dans votre navigateur (selon vos paramètres).

**Remarque :** Si vous ne trouvez pas le fichier téléchargé, aller sur la page de téléchargement de votre navigateur ou utiliser le raccourci « Ctrl+J ». Vous verrez alors le fichier et son emplacement dans votre ordinateur. L'expérience pourra varier en fonction de votre navigateur.

#### **Afficher, télécharger et imprimer les formulaires financiers existants**

Pour afficher, télécharger ou imprimer les formulaires financiers existants, suivre les étapes ci‐ dessous :

1. Après avoir ouvert une session, cliquer sur **Organisme(s)** dans le menu supérieur (figure 50).

![](_page_33_Picture_7.jpeg)

2. Ouvrir le menu déroulant « Actions » pour l'organisme voulu et cliquer sur **Formulaires financiers et statistiques** (figure 51).

| Organisme(s)                     |                             |                             |                                     |                |                |                                                                                                    |                            |
|----------------------------------|-----------------------------|-----------------------------|-------------------------------------|----------------|----------------|----------------------------------------------------------------------------------------------------|----------------------------|
|                                  |                             |                             |                                     |                |                | Recherche d'organisme                                                                                                    | $\alpha$                   |
| Dénomination légale <sup>+</sup> | Identifiant<br><b>CADAC</b> | Dénomination<br>commerciale | Ville/<br>Municipalité /<br>Réserve | <b>Adresse</b> | Code postal    | Contact<br>principal                                                                                                    | <b>Actions</b>             |
| Nini Gik.                        | <b>TES1715086</b>           | Nini Art.                   | <b>Toronto</b>                      | 6 Elgin Circle | <b>M5T 1L8</b> |                                                                                                    | $\boxed{\textcircled{\;}}$ |
|                                  |                             |                             |                                     |                |                | Afficher le profil<br>Afficher les utilisateurs<br>Modifier l'organisme<br>Inviter un utilisateur<br>Formulaires financiers et statistiques |                            |

Figure 51 – Formulaires financiers et statistiques

3. Vous êtes maintenant sur la page *Formulaires financiers et statistiques*. Un formulaire financier qui a été créé peut être affiché (le bouton « Afficher » a une bordure et du texte noirs). Cliquer sur **Afficher** pour afficher le formulaire financier d'un exercice (figure 52).

![](_page_34_Picture_207.jpeg)

Figure 52 – Afficher le formulaire financier

4. Vous serez dirigé vers la page *Formulaire financier*. Le formulaire financier apparaîtra et affichera jusqu'à trois exercices. L'exercice que vous avez sélectionné s'affichera dans la

colonne du milieu (lorsque trois exercices sont affichés). Vous pouvez cliquer sur les flèches pour faire défiler les exercices.

**Remarque :** Le mode « Afficher » est donné à titre indicatif. Pour modifier le formulaire, cliquer sur le bouton « Modifier » sur la page *Formulaires financiers et statistiques* (figure 53).

Figure 53 – Formulaire financier

![](_page_35_Picture_440.jpeg)

5. Pour imprimer le formulaire, vous pouvez soit utiliser la fonction d'impression de votre navigateur, soit cliquer sur « Exporter » pour télécharger le formulaire en format Excel (voir section 2.2.1) et l'imprimer ensuite.

### **Afficher les soumissions antérieures du formulaire financier**

La page *Formulaires financiers et statistiques* vous permet de consulter les versions antérieures du formulaire financier. Les révisions sont numérotées et sont identifiées par le statut, la personne qui a soumis le formulaire financier et la date de soumission. Pour consulter l'historique de soumission d'un formulaire financier, aller à la page *Formulaires financiers et statistiques* (voir les étapes 1 et 2 ci‐dessus) et suivre les étapes ci‐dessous :

1. À la page *Formulaires financiers et statistiques*, choisir l'exercice pour lequel vous souhaitez consulter l'historique de soumission du formulaire financier. Cliquer sur **Modifier** ou **Afficher** (figure 54).

| <b>Financier</b>    |               |                             |  |  |
|---------------------|---------------|-----------------------------|--|--|
| Année               | <b>Status</b> |                             |  |  |
| FÉV 2015 - JAN 2016 | Nouveau       | <b>Modifier</b><br>Afficher |  |  |
| FÉV 2016 - JAN 2017 | Soumis        | <b>Modifier</b><br>Afficher |  |  |
| FÉV 2017 - JAN 2018 | Soumis        | <b>Modifier</b><br>Afficher |  |  |
| FÉV 2018 - JAN 2019 | Soumis        | <b>Modifier</b><br>Afficher |  |  |
| FÉV 2019 - JAN 2020 | Soumis        | <b>Modifier</b><br>Afficher |  |  |
| FÉV 2020 - JAN 2021 | Soumis        | <b>Modifier</b><br>Afficher |  |  |
| FÉV 2021 - JAN 2022 | Ébauche       | <b>Modifier</b><br>Afficher |  |  |

Figure 54 – Modifier ou afficher le formulaire financier

2. Aller au bas de la page *Formulaire financier* et cliquer sur **Révision** (figure 55).

**Remarque :** Le bouton « Révision » apparaît pour l'exercice de la colonne du milieu et seulement après qu'une utilisatrice ou qu'un utilisateur ait envoyé un formulaire financier.

![](_page_36_Figure_4.jpeg)

![](_page_36_Picture_230.jpeg)

3. La page *Révision financière* s'ouvre. L'historique de soumission met en évidence les modifications apportées au formulaire à chaque nouvelle révision. Les valeurs de ligne qui ont baissé apparaissent en rouge et celles qui ont augmenté, en vert (figure 56).

Figure 56 – Révision financière

| <b>Révision financière</b> |                     |                     |  |  |
|----------------------------|---------------------|---------------------|--|--|
|                            |                     |                     |  |  |
|                            |                     |                     |  |  |
| 1                          | $\overline{2}$      | 3                   |  |  |
| Soumis                     | Soumis              | Soumis              |  |  |
| <b>David Test</b>          | <b>David Test</b>   | David Test          |  |  |
| 27/09/2022<br>15:10:09     | 07/10/2022 19:13:00 | 07/12/2022 18:48:07 |  |  |
|                            |                     |                     |  |  |
|                            |                     |                     |  |  |
| 11 000,00                  | 11 000,00<br>0%     | 10 500,00<br>$-5%$  |  |  |
| 0,00                       | 0,00                | 2 000,00            |  |  |
| 0,00                       | 0,00                | 0,00                |  |  |
|                            |                     |                     |  |  |

## **2.2.2 GÉRER LES ÉTATS FINANCIERS**

### **Remarque importante concernant les états financiers**

Les organismes sont tenus de soumettre leurs états financiers au CADAC dans les six mois suivant la fin de leur exercice financier. Les états financiers sont téléchargés sous forme de pièces jointes au formulaire d'un exercice donné et peuvent être consultés par le CADAC et par les agences de soutien qui ont accès aux données de l'organisme. Il incombe à l'organisme de joindre le type d'états financiers qu'exige l'agence de soutien auprès de laquelle il fait une demande. Il existe trois types d'états financiers :

![](_page_37_Picture_456.jpeg)

![](_page_38_Picture_775.jpeg)

Que votre organisme prépare des états financiers vérifiés, une mission d'examen ou un rapport financier produit par des experts‐comptables internes ou externes, les états financiers appartiennent à la direction. Ainsi, les experts‐comptables et les vérificateurs doivent approuver les besoins définis par vos intervenants financiers relativement à la présentation des états financiers (le niveau de détail, la terminologie utilisée, la façon dont les revenus et les dépenses sont regroupés, etc.). Par conséquent, vous devez vous assurer de répondre à ces besoins lors de la préparation des états financiers.

Pour les organismes des arts, les intervenants les plus importants sont généralement les agences de soutien qui fournissent un soutien opérationnel/de base. Les autres acteurs clés sont les banques, les autres prêteurs financiers, les grands créanciers, les sociétés commanditaires et les grands donateurs.

### **Joindre des états financiers**

Les organismes sont tenus de joindre une copie électronique de leurs états financiers au formulaire financier de l'exercice correspondant, une fois cet exercice terminé. Voici comment faire :

1. Aller à la page *Formulaires financiers et statistiques* (voir les étapes 1 et 2 ici pour accéder à cette page). Cliquer sur **Modifier** pour le formulaire financier auquel vous voulez joindre vos états financiers (figure 57).

![](_page_39_Picture_158.jpeg)

![](_page_39_Picture_159.jpeg)

2. Aller au bas de la page *Formulaire financier*. Sous « État financier », cliquer sur **Ajouter** (figure 58).

Figure 58 – Ajouter un état financier

![](_page_39_Picture_160.jpeg)

3. Une fenêtre contextuelle s'affiche. Saisir le nom de la pièce jointe, le type de pièce jointe et une description. Cliquer sur « **Choisir un fichier** » (figure 59).

![](_page_40_Picture_106.jpeg)

![](_page_40_Picture_107.jpeg)

4. Aller à l'emplacement des états financiers, sélectionner le fichier et cliquer sur **Ouvrir** (figure 60).

**Remarque :** Seuls les états financiers en format Word, Excel ou PDF peuvent être téléchargés.

**O** Ouvrir  $\times$ > Ce PC > Bureau  $\mathcal{Q}$ Rechercher dans: Bureau  $\leftarrow$  $\rightarrow$  $\mathcal{C}$  $\equiv$   $\star$  $\Box$ 2 Organiser **v** Nouveau dossier Modifié le Nom Type  $\Box$  Ce PC Financial Form Attachement Bureau 11/12/2022 8:36 PM Feuille de calcul  $\equiv$  Documents  $\rightarrow$ Images  $\rightarrow$ *D* Musique  $\rightarrow$  $\overline{\mathbf{V}}$  Téléchargement  $\rightarrow$ > <mark>></mark> Vidéos Nom du fichier : Financial Form Attachement **All Files**  $\smallsetminus$  $\checkmark$ Ouvrir Annuler

5. Le nom du fichier que vous avez choisi apparaîtra à côté du bouton « Choisir un fichier ». Cliquer sur **Enregistrer** (figure 61).

Figure 60 – Choisir un état financier

Figure 61 – Télécharger un état financier

![](_page_42_Picture_154.jpeg)

6. Les États financiers apparaissent dans le tableau « État financier » (figure 62).

Figure 62 – Liste d'états financiers

![](_page_42_Picture_155.jpeg)

7. Si vous devez télécharger une nouvelle version de vos états financiers (correction d'erreur, redressement, signatures manquantes, etc.), vous devez télécharger le nouveau fichier et une nouvelle version sera automatiquement générée (voir la colonne « Version » de la Figure 62). La version la plus récente sera utilisée pour la conciliation et pour vos demandes de subvention.

**Remarque :** Joindre uniquement vos états financiers. Si l'on vous demande de fournir des documents supplémentaires (lettre d'appui, liste détaillée des subventions, etc.), combiner ce document avec vos états financiers et les télécharger en une seule pièce jointe.

### **Afficher et télécharger des états financiers antérieurs**

Vous pouvez afficher et télécharger les états financiers joints à tout formulaire financier, quel que soit le statut du formulaire. Voici comment :

1. Aller à la page *Formulaires financiers et statistiques* (voir les étapes 1 et 2 ici pour accéder à cette page). Cliquer sur **Modifier** ou **Afficher** correspondant à l'exercice financier pour lequel vous voulez voir l'état financier (figure 63).

**Remarque :** Si un formulaire financier a le statut « À l'étude » ou « Verrouillé », il pourra seulement être affiché et non modifié.

![](_page_43_Picture_462.jpeg)

Figure 63 – Modifier ou afficher le formulaire financier

- 2. Aller au bas de la page *Formulaire financier*. Sous « État financier », vous pouvez voir les états financiers téléchargés.
- 3. Cliquer sur le lien sous la colonne « Nom de fichier » pour télécharger les états financiers (figure 64).

Figure 64 – Télécharger un état financier

![](_page_44_Picture_487.jpeg)

4. Ouvrir le fichier téléchargé pour visualiser l'état financier.

**Remarque :** Si vous ne trouvez pas le fichier téléchargé, aller sur la page de téléchargement de votre navigateur ou utiliser le raccourci « Ctrl+J ». Vous verrez alors le fichier et son emplacement dans votre ordinateur. L'expérience pourra varier en fonction de votre navigateur.

# **2.3 COMPRENDRE LE PROCESSUS DE CONCILIATION**

### **2.3.1 SURVOL DU PROCESSUS DE CONCILIATION**

### **Attentes générales pendant le processus**

Le processus de conciliation s'enclenche une fois qu'un organisme des arts ait soumis un formulaire financier et des états financiers pour le même exercice. Ce processus implique l'examen et l'évaluation du formulaire financier par le CADAC.

### **Qui sont les intervenants (rôles)**

#### **Organisme des arts**

L'organisme des arts a la responsabilité de présenter des formulaires financiers et les documents d'appui voulus (voir Remplir le formulaire financier).

#### **Analystes du CADAC**

Les analystes du CADAC sont responsables de l'examen et de la conciliation des renseignements financiers fournis par les organismes dans leurs états financiers.

#### **Agence de soutien**

Les agences de soutien ne sont pas responsables de la conciliation financière, mais sont chargées de confirmer l'exactitude de certains champs des états financiers et du formulaire financier (entre autres le montant du financement fourni par ce bailleur de fonds).

### **Comprendre le processus**

- 1. Au moment de leur inscription au système, et chaque année par la suite, les organismes des arts devront remplir leurs formulaires financiers et fournir les documents d'appui appropriés. Chaque année, six mois après la fin de l'exercice financier d'un organisme, le système CADAC rappellera aux utilisatrices et aux utilisateurs de l'organisme de remplir/mettre à jour les formulaires financiers. Les formulaires qui n'ont pas encore été créés auront le statut « Nouveau » (figure 65).
	- a. Message‐guide : Les organismes des arts recevront une notification les informant qu'ils doivent remplir et soumettre leur formulaire financier.

![](_page_45_Picture_444.jpeg)

Figure 65 – Nouveau formulaire financier

2. Lorsqu'un organisme des arts travaille avec un formulaire financier et y saisit des données, il peut cliquer sur « Enregistrer » périodiquement pour sauvegarder son travail. Le statut du formulaire indique alors **Ébauche** (figure 66).

Figure 66 – Ébauche du formulaire financier

![](_page_45_Picture_445.jpeg)

3. Lorsqu'il est prêt, un organisme peut soumettre son formulaire. Le statut du formulaire indiquera alors **Soumis**. Les analystes de CADAC ainsi que les utilisatrices et utilisateurs des agences concernés recevront une notification les informant du changement de statut du formulaire (si les états financiers sont joints) (figure 67).

![](_page_46_Picture_361.jpeg)

- 4. Durant le processus de conciliation des données, le statut du formulaire indiquera **À l'étude**. Le formulaire ne pourra alors pas être modifié par l'organisme (figure 68).
	- a. Message‐guide : L'organisme recevra une notification l'informant que son formulaire financier est à l'étude.

Figure 68 – Formulaire financier à l'étude

![](_page_46_Picture_362.jpeg)

- 5. Si des modifications sont nécessaires, l'analyste du CADAC note les lignes à corriger et le statut du formulaire passe à **À réviser** (figure 69).
	- a. Message‐guide : Un courriel et une notification dans le portail seront envoyés à l'organisme l'informant que des révisions sont nécessaires.

Figure 69 – Formulaire financier à réviser

![](_page_46_Picture_363.jpeg)

6. Lorsque l'organisme a revu et corrigé son formulaire, il peut le soumettre à nouveau, le statut indiquera alors **Re‐soumis**. Les analystes de CADAC ainsi que les utilisatrices et utilisateurs des agences concernés recevront une notification les informant du changement de statut (figure 70).

Figure 67 – Formulaire financier soumis

Figure 70 – Formulaire financier de nouveau soumis

![](_page_47_Picture_325.jpeg)

7. Ce processus d'examen et de révision se répétera jusqu'à ce que le CADAC ait accepté le formulaire (figure 71).

Figure 71 – Formulaire financier à l'étude

![](_page_47_Picture_326.jpeg)

- 8. Une fois que le CADAC ait accepté le formulaire, le statut indiquera **Verrouillé** et aucune autre modification ne pourra être apportée au formulaire. Cependant, le formulaire pourra toujours être consulté (figure 72).
	- a. Message‐guide : Un courriel et une notification seront envoyés à l'organisme et aux agences de soutien concernées les informant que le formulaire a été accepté et qu'il est maintenant verrouillé.

Figure 72 – Formulaire financier verrouillé

![](_page_47_Picture_327.jpeg)

### **Survol des communications**

Plusieurs messages‐guides seront envoyés aux organismes des arts tout au long du processus de conciliation. Les utilisatrices et utilisateurs du CADAC recevront ces communications de deux façons :

- 1. Notifications par courriel envoyées aux utilisatrices et utilisateurs de l'organisme.
- 2. Notifications dans le système CADAC.

Plusieurs jalons déclenchent automatiquement l'envoi de notifications aux organismes des arts.

- 1. **Notification de rappel :** Six mois après la fin de l'exercice financier d'un organisme des arts, une notification automatisée lui sera envoyée pour lui rappeler de remplir/mettre à jour son formulaire financier et d'y joindre ses états financiers.
- 2. **Formulaire reçu et à l'étude :** Après l'envoi du formulaire financier, lorsque le CADAC en commence l'examen, l'organisme des arts recevra une notification l'informant que le processus d'examen a été lancé.
- 3. **Examen des commentaires et révision :** Si un formulaire financier doit être revu ou révisé, le système CADAC enverra une notification à l'organisme indiquant qu'il doit revoir le formulaire financier et répondre aux commentaires fournis.
- 4. **Formulaire finalisé et verrouillé :** Une fois le formulaire financier accepté par le CADAC, il sera verrouillé, et une notification sera envoyée à l'organisme des arts pour confirmer que le formulaire a été accepté.

### **Statut des formulaires**

Au cours du processus de conciliation financière, un formulaire financier peut avoir l'un des nombreux statuts suivants (figure 73). Le statut indique à quel stade de la soumission et de l'examen se trouve le formulaire et permet aux intervenants concernés de rester informés. Le tableau ci-dessous donne une brève définition de chaque statut qu'un formulaire pourra avoir pendant le processus de conciliation.

![](_page_48_Picture_788.jpeg)

![](_page_49_Picture_184.jpeg)

**Remarque :** Les agences de soutien peuvent examiner les données à tout moment dès que le statut d'un formulaire indique « Soumis ». Cet examen ne fait pas partie du processus de conciliation. Les prévisions pour les exercices futurs ne feront pas l'objet d'un examen avant la fin de l'exercice financier.

![](_page_49_Picture_185.jpeg)

Figure 73 – Statuts du formulaire financier

# **2.4 CONSULTER ET GÉRER LES RENSEIGNEMENTS STATISTIQUES DE MON ORGANISME**

### **2.4.1 EXPLICATION DU FORMULAIRE STATISTIQUE**

### **Structure du formulaire statistique et navigation**

La page *Formulaires financiers et statistiques* affiche les formulaires statistiques de l'organisme. Elle permet aux utilisatrices et aux utilisateurs de visualiser, remplir, télécharger et imprimer des formulaires statistiques.

### **Structure d'un formulaire statistique**

Le formulaire statistique compte huit parties :

![](_page_50_Picture_570.jpeg)

#### **Afficher, télécharger et imprimer les formulaires statistiques existants**

Pour afficher, télécharger ou imprimer les formulaires statistiques existants, suivre les étapes ci‐dessous :

1. Après avoir ouvert une session, cliquer sur **Organisme(s)** dans le menu supérieur (figure 74).

![](_page_51_Picture_280.jpeg)

2. Ouvrir le menu déroulant « Actions » pour l'organisme voulu et cliquer sur **Formulaires financiers et statistiques** (figure 75).

![](_page_51_Picture_281.jpeg)

![](_page_51_Picture_282.jpeg)

3. Vous êtes maintenant sur la page *Formulaires financiers et statistiques*. Un formulaire statistique qui a été créé peut être affiché (le bouton « Afficher » a une bordure et du texte noirs). Cliquer sur **Afficher** d'un exercice financier pour afficher le formulaire statistique de cet exercice (figure 76)

| <b>Statistique</b>  |                |                                    |  |  |  |
|---------------------|----------------|------------------------------------|--|--|--|
| Année               | <b>Status</b>  |                                    |  |  |  |
| FÉV 2013 - JAN 2014 | <b>Soumis</b>  | <b>Modifier</b><br><b>Afficher</b> |  |  |  |
| FÉV 2014 - JAN 2015 | <b>Nouveau</b> | <b>Nouveau</b><br>Afficher         |  |  |  |
| FÉV 2015 - JAN 2016 | <b>Nouveau</b> | <b>Nouveau</b><br>Afficher         |  |  |  |
| FÉV 2016 - JAN 2017 | <b>Nouveau</b> | <b>Nouveau</b><br>Afficher         |  |  |  |

Figure 76 – Afficher le formulaire statistique

4. Vous serez dirigé vers la page *Formulaire statistique*. Le formulaire statistique s'ouvrira. Un maximum de trois exercices financiers s'afficheront, et celui que vous avez sélectionné sera dans la colonne du milieu. Cliquer sur les flèches pour faire défiler les exercices (figure 77).

Figure 77 – Formulaire statistique

![](_page_52_Picture_143.jpeg)

5. Pour imprimer le formulaire, vous pouvez soit utiliser la fonction d'impression de votre navigateur, soit cliquer sur « Exporter » pour télécharger le formulaire en format Excel (voir section 2.2.1) et l'imprimer ensuite.

### **Afficher les soumissions antérieures du formulaire statistique**

La page *Formulaires financiers et statistiques* vous permet de consulter les versions antérieures du formulaire statistique. Les révisions sont numérotées et sont identifiées par le statut, la personne qui a soumis le formulaire statistique et la date d'envoi. Pour consulter l'historique de soumission d'un formulaire statistique, aller à la page *Formulaires financiers et statistiques* (voir les étapes 1 et 2 ci-dessus) et suivre les étapes ci-dessous :

1. À la page *Formulaires financiers et statistiques*, choisir l'exercice pour lequel vous souhaitez consulter l'historique de soumission du formulaire statistique. Cliquer sur **Modifier** ou **Afficher** (figure 78).

![](_page_53_Picture_415.jpeg)

Figure 78 – Afficher ou modifier le formulaire statistique

2. Aller au bas de la page *Formulaire statistique* et cliquer sur **Révision**.

**Remarque :** Le bouton « Révision » apparaît uniquement après qu'une utilisatrice ou un utilisateur ait soumis un formulaire statistique (figure 79).

#### Figure 79 – Révision

![](_page_54_Picture_154.jpeg)

3. La page *Révision statistique* s'ouvre. L'historique de soumission met en évidence les modifications apportées au formulaire à chaque nouvelle révision. Les valeurs de ligne qui ont baissé apparaissent en rouge et celles qui ont augmenté, en vert (figure 80).

![](_page_54_Picture_155.jpeg)

### Figure 80 – Résumé de la révision

### **2.4.2 REMPLIR LE FORMULAIRE STATISTIQUE**

### **Remplir le formulaire statistique**

Il existe deux façons de créer des données statistiques dans le CADAC. Vous pouvez télécharger le formulaire depuis le système CADAC, saisir les données dans le fichier Excel, l'enregistrer sur votre ordinateur et le télécharger dans le CADAC. Vous pouvez également saisir les données directement dans le système en utilisant le formulaire en ligne.

#### **Télécharger le formulaire ou le remplir en ligne**

Il y a deux méthodes pour remplir un formulaire statistique : télécharger un modèle Excel rempli ou saisir directement les données dans le CADAC. Alors que le téléchargement sauvegarde automatiquement le formulaire en tant qu'ébauche, la saisie en ligne vous oblige à cliquer sur **Enregistrer** pour sauvegarder le formulaire comme ébauche. Lorsque le formulaire est enregistré en tant qu'ébauche, seul votre organisme y a accès.

#### **Formulaire téléchargé**

Lorsque le modèle Excel est téléchargé, le nom de l'organisme et les exercices financiers sont déjà renseignés. Les données précédemment saisies dans le CADAC pour tout exercice financier contenu dans le formulaire sont aussi incluses lorsque le modèle est téléchargé. Pour remplir un formulaire statistique en utilisant cette méthode, suivre les étapes ci‐dessous :

1. Faire défiler la page *Formulaires financiers et statistiques* (voir les étapes 1 et 2 ici pour accéder à cette page) jusqu'en bas. Sous le tableau « Statistique », cliquer sur **Exporter** (figure 81).

| FÉV 2025 - JAN 2026 | Nouveau | <b>Nouveau</b> | Afficher |
|---------------------|---------|----------------|----------|
| FÉV 2026 - JAN 2027 | Nouveau | <b>Nouveau</b> | Afficher |
|                     |         | Exporter       | Importer |

Figure 81 – Exporter des formulaires statistiques

- 2. Le modèle Excel sera ainsi téléchargé et vous pourrez y saisir les données pour les exercices financiers.
- 3. Ouvrir le fichier téléchargé et cliquer sur **Activer la modification** (figure 82).

**Remarque :** Si vous ne trouvez pas le fichier téléchargé, aller sur la page de téléchargement de votre navigateur ou utiliser le raccourci « Ctrl+J ». Vous verrez alors le fichier et son emplacement dans votre ordinateur. L'expérience pourra varier en fonction de votre navigateur.

#### Figure 82 – Activer la modification

![](_page_56_Figure_1.jpeg)

4. Saisir les données statistiques dans l'onglet « Modifier ». Vous pouvez également saisir des commentaires dans la ligne située sous la valeur de ligne. Consulter le tableau ci‐ dessous pour des renseignements détaillés sur la saisie de données dans le modèle (figure 83). Pour les définitions des lignes du formulaire statistique, consulter cette section. Il est essentiel que vous sauvegardiez vos données sur votre ordinateur avant de les télécharger sur le CADAC.

#### Figure 83 – Modèle Excel

![](_page_56_Picture_357.jpeg)

Vous devez vous assurer de saisir les données statistiques pour le bon exercice financier. Le modèle comprend deux exercices avant l'exercice en cours et quatre exercices après. Si vous devez saisir des données statistiques pour un exercice qui n'est pas inclus dans le modèle, vous devez les saisir directement en ligne.

Saisir les valeurs dans la ligne correspondante de la colonne de l'exercice financier voulu.

r.

![](_page_57_Picture_0.jpeg)

Vous pouvez ajouter des commentaires dans la ligne située juste en dessous de la valeur de ligne. Les commentaires ne peuvent pas dépasser 500 caractères par ligne.

![](_page_57_Picture_2.jpeg)

Il ne faut rien saisir dans les cellules grises. Elles ne nécessitent pas de données ou contiennent des formules qui calculent automatiquement des valeurs.

**Remarque :** Le modèle Excel du formulaire statistique a deux autres onglets : *Affichage sans notes* et *Notes seulement*. Ces onglets sont donnés à titre indicatif et ne doivent pas être utilisés pour la saisie des données.

5. Une fois le modèle Excel rempli, retourner à la page *Formulaires financiers et statistiques*. Cliquer sur **Importer** sous le tableau « Statistique » (figure 84).

![](_page_57_Picture_317.jpeg)

Figure 84 – Importer

6. Naviguer jusqu'à l'endroit où se trouve le modèle enregistré et le sélectionnez. Cliquer sur **Ouvrir** (figure 85).

Figure 85 – Importer le modèle

![](_page_58_Picture_141.jpeg)

7. Un message indiquant que l'enregistrement a été téléchargé avec succès s'affiche (figure 86).

![](_page_58_Picture_142.jpeg)

Figure 86 – Enregistrement sauvegardé avec succès

8. Pour voir l'enregistrement sauvegardé, **rafraîchir la fenêtre du navigateur**, puis cliquer sur **Modifier** pour l'exercice financier pour lequel vous avez téléchargé des données (figure 87).

![](_page_59_Picture_425.jpeg)

![](_page_59_Picture_426.jpeg)

9. La page *Formulaire statistique* se chargera. Confirmer l'exactitude des données téléchargées. Aller au bas de la page et cliquer sur **Soumettre** pour soumettre le formulaire (figure 88).

#### Figure 88 – Soumettre

![](_page_59_Picture_427.jpeg)

10. Après avoir soumis le formulaire, retourner à la page *Formulaires financiers et statistiques*. Le statut du formulaire indiquera alors « Soumis ». Cliquer sur **Modifier** ou **Afficher** pour le formulaire que vous avez soumis, et le bouton « Révision » s'affichera en bas de la fenêtre.

#### **Remarques** :

- Un formulaire aura un statut d'ébauche si de nouvelles données ou des données révisées sont téléchargées. Si un formulaire vierge est téléchargé, le message de confirmation indiquera que l'enregistrement a réussi, mais comme aucune donnée n'a été saisie, le statut du formulaire ne changera pas pour cet exercice en particulier.
- Les formulaires statistiques sont automatiquement sauvegardés comme ébauches lorsqu'ils sont remplis selon la méthode du téléchargement. Si plusieurs exercices ont été mis à jour à l'aide de cette méthode, vous devez ouvrir le formulaire de chaque exercice, puis cliquer sur **Soumettre** pour terminer le processus pour chaque exercice.

### **Remplir le formulaire en ligne**

Pour remplir un formulaire statistique directement dans le CADAC, suivre les étapes ci‐dessous :

1. À partir de la page *Formulaires financiers et statistiques* (voir les étapes 1 et 2 ici pour accéder à cette page), cliquer sur **Nouveau** pour l'exercice financier voulu (figure 89).

![](_page_60_Picture_242.jpeg)

Figure 89 – Formulaires statistiques

2. La page *Formulaire statistique* s'affiche. Le formulaire statistique apparaîtra et affichera jusqu'à trois exercices. L'exercice que vous avez sélectionné sera dans la colonne du milieu. Saisir toutes les données applicables dans le formulaire (figure 90). Pour les définitions des lignes du formulaire statistique, consulter cette section.

Figure 90 – Formulaire statistique

![](_page_61_Picture_169.jpeg)

3. Pour saisir des commentaires pour une ligne, cliquer sur l'enveloppe bleue  $\overline{\mathbf{M}}$  à la fin de la description de la ligne. Après avoir saisi le commentaire, cliquer sur **Enregistrer** et fermer la fenêtre (figure 91).

**Remarque :** Les commentaires peuvent servir à fournir des détails ou à donner des précisions sur la répartition des chiffres. Un commentaire ne peut pas dépasser 500 caractères.

![](_page_62_Figure_0.jpeg)

![](_page_62_Figure_1.jpeg)

4. Aller au bas de la page et cliquer sur **Enregistrer** pour sauvegarder le formulaire. Les données sont enregistrées en tant qu'ébauche (figure 92).

Figure 92 – Enregistrer le formulaire statistique

![](_page_62_Picture_174.jpeg)

5. Lorsque toutes les données sont ajoutées et que le formulaire est rempli, cliquer sur **Soumettre** pour envoyer le formulaire (figure 93).

### Figure 93 – Soumettre le formulaire statistique

![](_page_63_Picture_370.jpeg)

6. Après avoir soumis le formulaire, retourner à la page *Formulaires financiers et statistiques*. Le statut du formulaire indiquera alors « Soumis ». Cliquer sur **Modifier** ou **Afficher** pour le formulaire soumis, et le bouton « Révision » s'affichera en bas de la fenêtre.

### **Consulter les définitions des lignes du formulaire statistique (accessibles en ligne)**

Pour vous aider à remplir le formulaire statistique, un document de définitions est disponible dans le CADAC. Pour y accéder, suivre les étapes ci-dessous :

1. Aller à la page *Formulaires financiers et statistiques* (voir les étapes 1 et 2 ici pour accéder à cette page). Cliquer sur **Modifier** ou **Afficher** pour n'importe quel exercice financier (figure 94).

![](_page_63_Picture_371.jpeg)

Figure 94 – Modifier ou afficher un formulaire statistique

2. À la page du formulaire statistique, sous le nom de votre organisme, vous verrez un lien vers les définitions des lignes du formulaire statistique. Cliquer sur ce lien (figure 95).

### Figure 95 – Définitions des lignes du formulaire statistique

![](_page_64_Picture_164.jpeg)

3. Le fichier sera téléchargé ou ouvrira dans votre navigateur (selon vos paramètres).

**Remarque :** Si vous ne trouvez pas le fichier téléchargé, aller sur la page de téléchargement de votre navigateur ou utiliser le raccourci « Ctrl+J ». Vous verrez alors le fichier et son emplacement dans votre ordinateur. L'expérience pourra varier en fonction de votre navigateur.

# **2.5 MAXIMISER LES CAPACITÉS DES RAPPORTS DU CADAC**

### **2.5.1 VUE D'ENSEMBLE DES RAPPORTS**

### **Avantages d'utiliser les rapports**

Dans la section « Rapports » du CADAC, l'organisme peut exécuter des rapports basés sur ses propres données ainsi que des rapports qui comparent ses données aux données consolidées d'autres organismes. Par souci de confidentialité, les rapports comparatifs ne sont exécutés que lorsque les données proviennent d'au moins cinq organismes, ce qui évite l'association de données consolidées à des organismes précis.

### **Importance de ces rapports**

Les rapports du CADAC permettent aux utilisatrices et aux utilisateurs du système d'avoir accès aux données historiques à tout moment. Les organismes peuvent ainsi :

- Analyser les données financières et statistiques afin d'identifier les tendances;
- Consulter les données financières et statistiques nationales consolidées (pondérées).

### **Types de rapports disponibles dans le CADAC**

Les organismes ont accès à une variété de rapports dans le CADAC. En voici quelques-uns :

- Rapport sur la liste des notes de rapprochement
- Rapport financier et statistique intégral comparatif
- Rapport des tendances financières et statistiques
- Rapport de ratio
- Rapport de survol des répercussions financières sur les organismes des arts bénéficiant de subventions de base
- Rapport sur l'historique des révisions
- Rapport financier et statistique comparatif